## **Guide d'installation de NetSupport School - Query Informatique**

L'installation dans une salle de classe se fait généralement à partir du poste enseignant, pour ensuite déployer à partir de celui-ci le client NetSupport School sur les postes élèves.

Pour cela, lancez la dernière version du fichier setup.exe pour l'installation de NetSupport School, à récupérer sur le site de Query Informatique ou en contactant notre service support [\(support@query-informatique.com\)](mailto:support@query-informatique.com).

**NB :** Le fichier MSI de NetSupport School est réservé au déploiement par GPO ou SCCM (voir la fiche dédiée).

Vous devez tout d'abord indiquer s'il s'agit d'un test ou si vous avez fait l'acquisition d'une licence de NetSupport School, auquel cas il vous faudra renseigner les informations que nous vous avons transmises (contactez-nous si vous ne les avez pas en votre possession), la date d'expiration ne concernant que les licences de test.

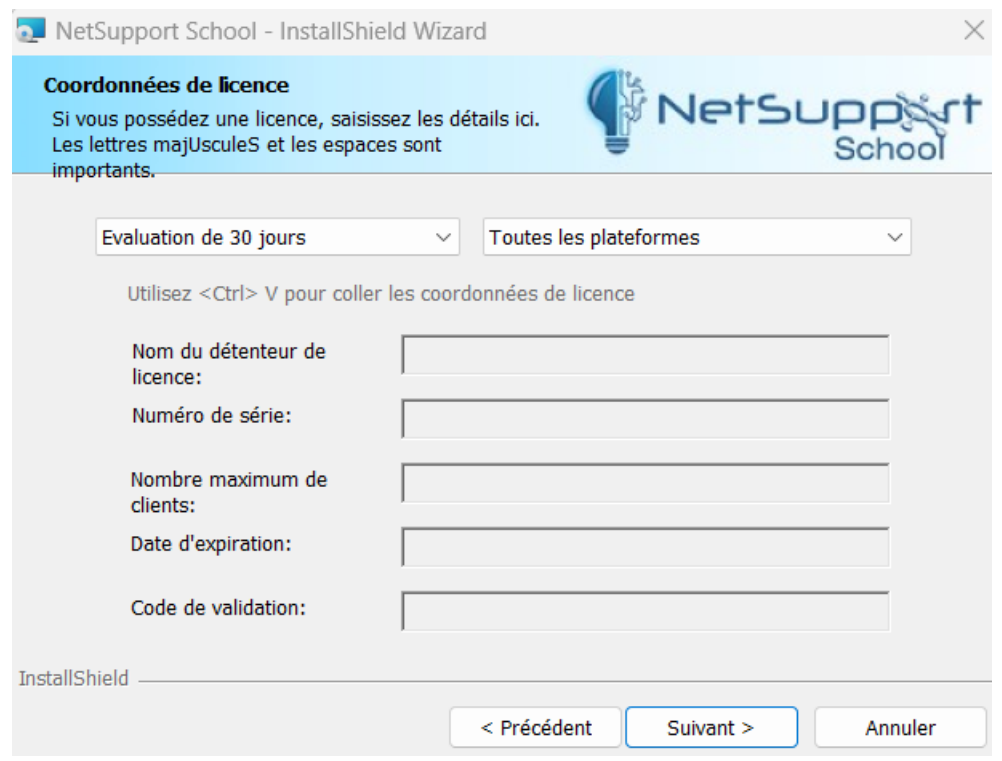

S'il s'agit d'une installation pour un poste enseignant sous Windows mais que les postes élèves utilisent un autre système d'exploitation, sélectionnez "Non Windows" au lieu de "Toutes les plateformes".

**NB :** Après un test de NetSupport School, il n'est pas nécessaire de réinstaller le logiciel ; il suffit de mettre à jour les informations de licence sur le poste enseignant (à partir de PCILIC.EXE dans le dossier d'installation) et de déployer le fichier de licence modifié.

La console Tuteur est l'interface dédiée à l'enseignant, une autre étant disponible pour un responsable informatique ("Technicien"). Il est possible d'installer plusieurs composants sur un ordinateur en sélectionnant "Installation personnalisée".

Si un problème technique empêche d'utiliser l'interface de déploiement, vous pouvez très bien procéder à une installation manuelle du client NetSupport School sur un poste élève en sélectionnant "Etudiant" à partir de ce même fichier setup.exe.

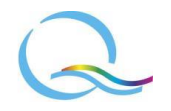

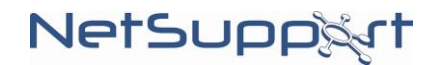

## **Guide d'installation de NetSupport School - Query Informatique**

Après l'installation initiale, il sera possible de relancer le setup.exe pour modifier les composants à installer.

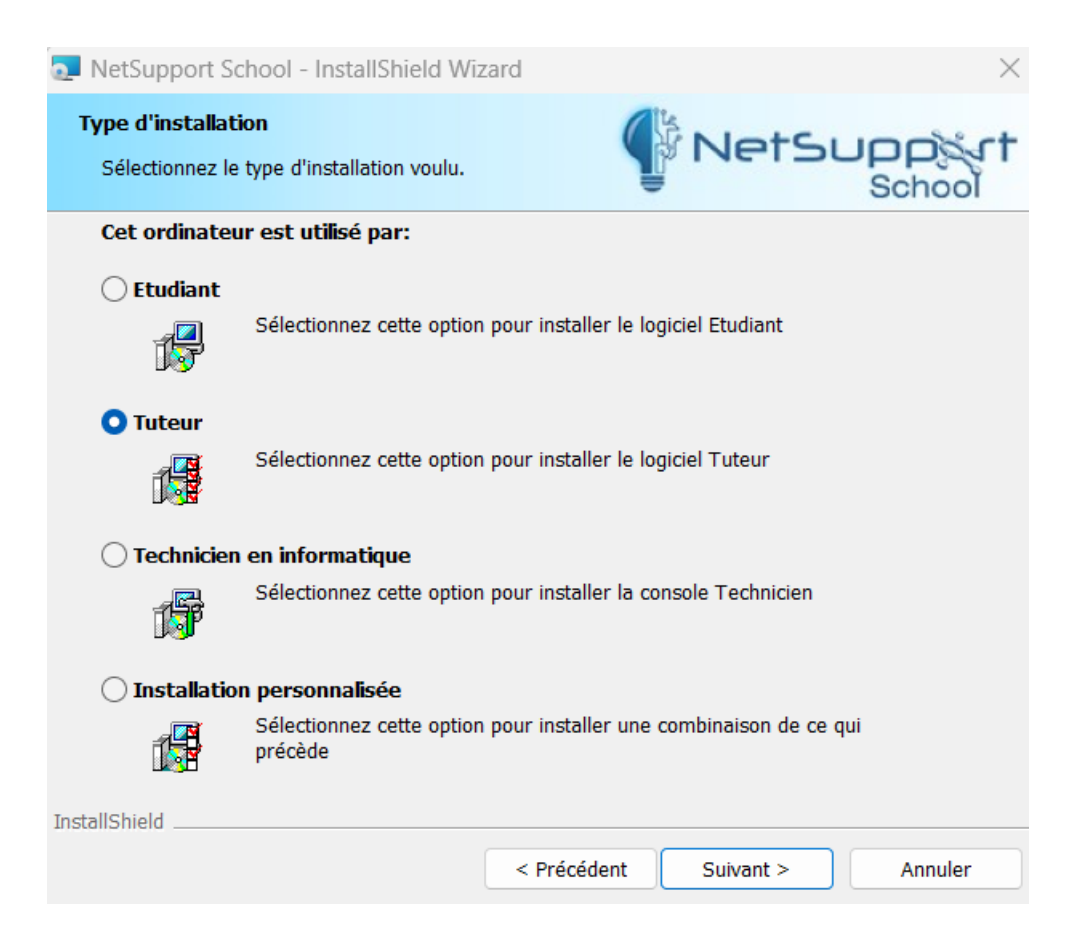

Une fois que la console Tuteur aura été installée, vous trouverez l'interface de déploiement accessible à partir du menu Démarrer de Windows (sous le nom NetSupport School Déployeur).

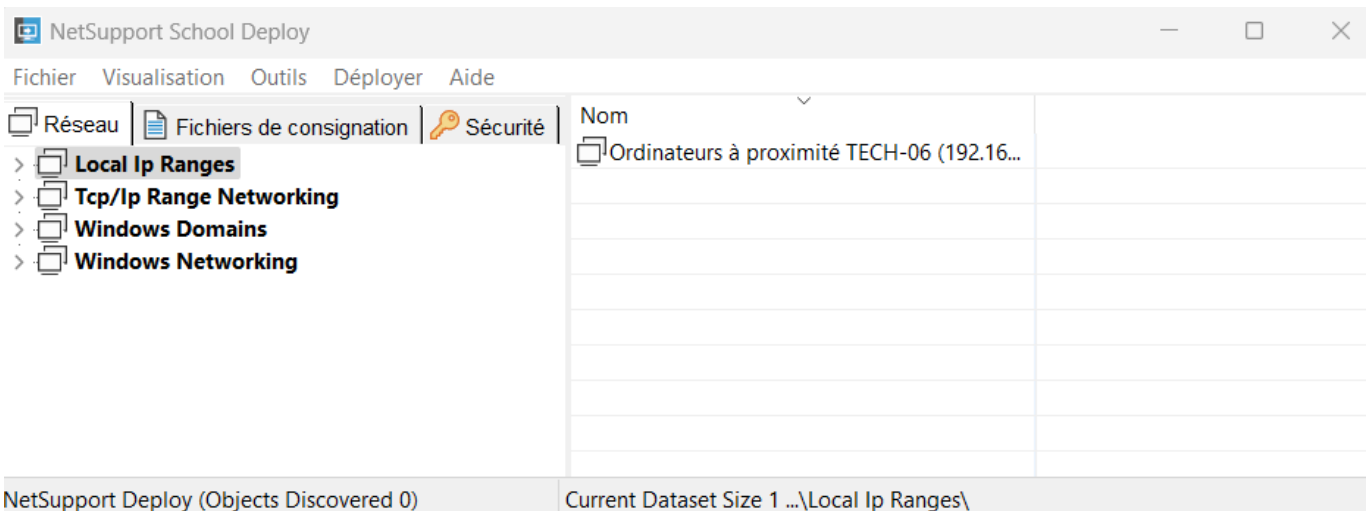

Vous allez ainsi pouvoir balayer le réseau ou spécifier une plage d'adresses IP (menu "Outils") afin de sélectionner les postes élèves sur lesquels déployer le client NetSupport School (ou redéployer en cas de mise à jour).

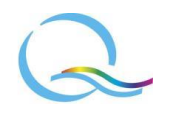

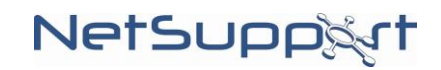

## **Guide d'installation de NetSupport School - Query Informatique**

Il suffira alors de sélectionner un ou plusieurs ordinateurs, puis de faire un clic droit pour choisir ce que vous souhaitez déployer :

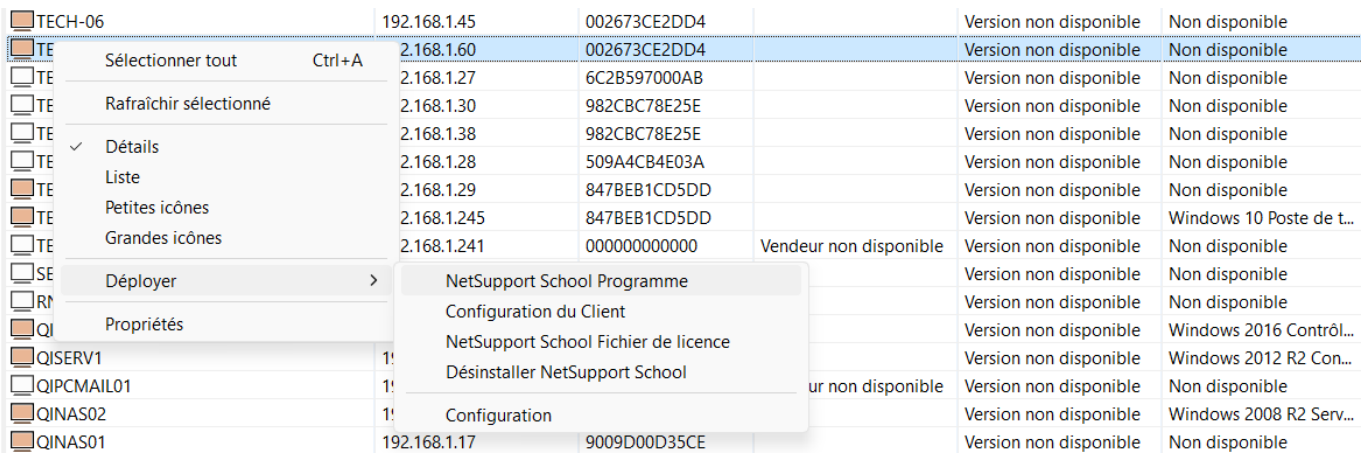

**NB :** Si vous utilisez le mode salle pour vous connecter aux postes élèves à partir de la console Tuteur, assurezvous que vous avez indiqué la bonne salle dans le fichier de configuration qui est utilisé lors du déploiement du client de NetSupport School ; vous pouvez vérifier cela en exécutant NetSupport School Configurateur Etudiant à partir du menu Démarrer de Windows. Au besoin, seul le fichier de configuration pourra être redéployé.

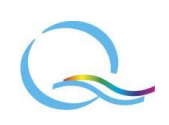

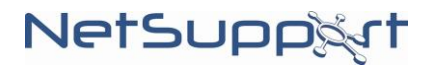